## **microP2 Card Adapter Firmware Update Procedure**

## **( Preparation )**

By executing the update software on PC, the firmware of microP2 Card Adapter can be updated using P2 Drive compatible with microP2 cards.

The following equipment and tools are required.

## **1. PC (OS: Windows7/8.1)**

- **Note: The newest microP2-compatible P2 Driver (for Windows) needs to be already installed in PC. P2 Driver (for Windows): Ver.2.20 or later**
- **2. P2 Drive AJ-PCD2, AJ-PCD20, or AJ-PCD35**  At one updating operation, AJ-PCD2 P2 Drive can only update one card adapter. But AJ-PCD30 can update up to three adapters and, moreover, AJ-PCD20 and AJ-PCD35 up to five adapters.

**Note: Please update the P2 Drive firmware to the latest microP2-compatible version before using it. AJ-PCD2 : Ver.2.04 or later** 

- **AJ-PCD20: Ver.3.00 or later AJ-PCD30: Ver.2.21 or later**
- **AJ-PCD35: Ver.2.20 or later**
- **3. Install microP2 Card into microP2 Card Adapter.**
- **4. Download the Update Zip File "vsi5996\*.zip" (for Windows) for microP2 Card Adapter (AJ-P2AD1) from Support Desk website and save it in any folder. Then unzip it.**
- If PC is connected with two or more P2 Drives, the update cannot be executed correctly.
- Please be sure to execute the update with only one Drive connected.
- Please disable Standby/Sleep mode setting of PC.
- If any P2 Card other than microP2 Card Adapter is inserted into P2 Drive, the update cannot be executed correctly. Please remove this P2 Card from the Drive before executing the update.

## **( Update procedure )**

**Note: Please never perform the following actions while updating. The firmware will be all erased or only partly rewritten. The update will be terminated halfway through the process and the unit will no longer be able to operate normally.** 

- **Removing USB cable or PCI Express cable**
- **Removing the card adapter or memory card from P2 Drive**
- **Turning off the power of PC or P2 Drive**
- 1. Connect USB cable between P2 Drive and PC. For AJ-PCD35, connect PCI Express cable.
- 2. Start PC, and log in as Administrator.
- 3. Install microP2 Card into microP2 Card Adapter and then install the Adapter into P2 Drive slot. AJ-PCD30 can perform the firmware update for up to three microP2 Card Adapters by one updating operation. AJ-PCD20 and AJ-PCD35 can do it for up to five Adapters. Please install two or more microP2 Card Adapters to be updated.
- 4. When unzipping the Update Zip File **"vsi5996\*.zip"**, **"vsi5996\*"** folder will appear.
- 5. When double-clicking **"microP2Updater.exe"** in **"vsi5996\*"** folder, the update application will start.

If the message "Windows protected your PC" appears in Windows 8/8.1, click "More info" and select "Run anyway" on next page.

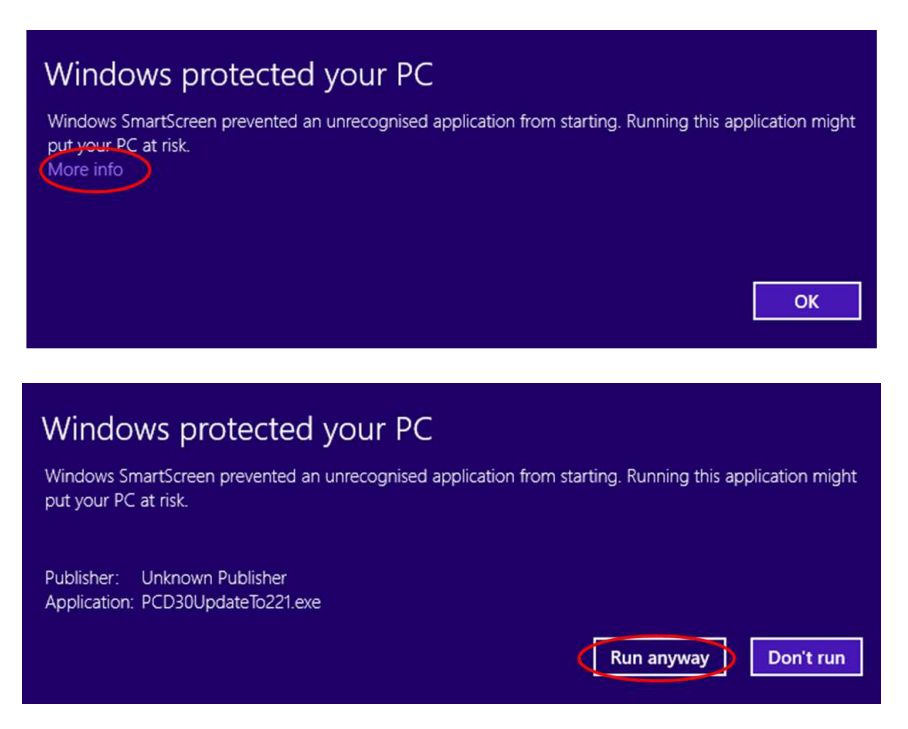

6. The following confirmation dialog will be opened. Then confirm that microP2 Card Adapters are inserted in P2 Drive, and click **"OK"** button.

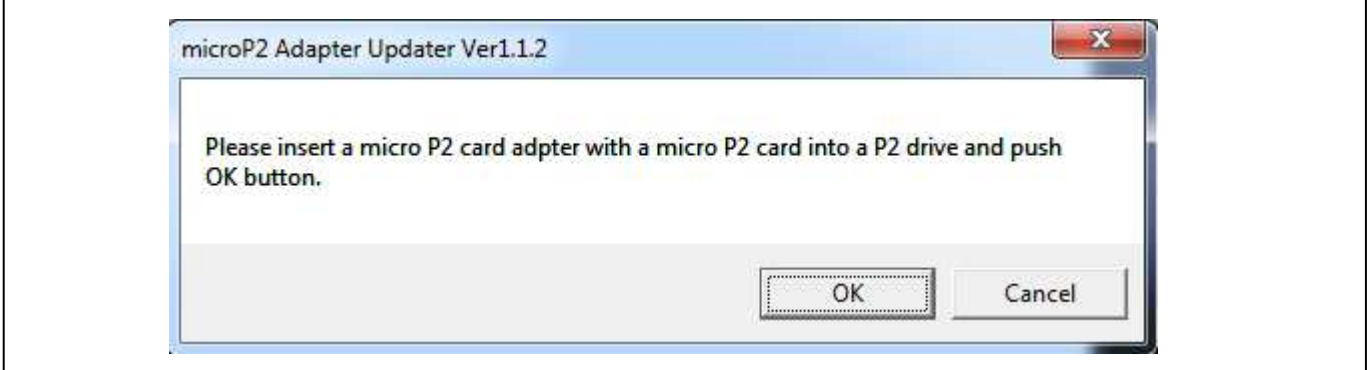

7. This application checks the firmware version of the microP2 Card Adapters automatically first. The following screen will be displayed when the update is required.

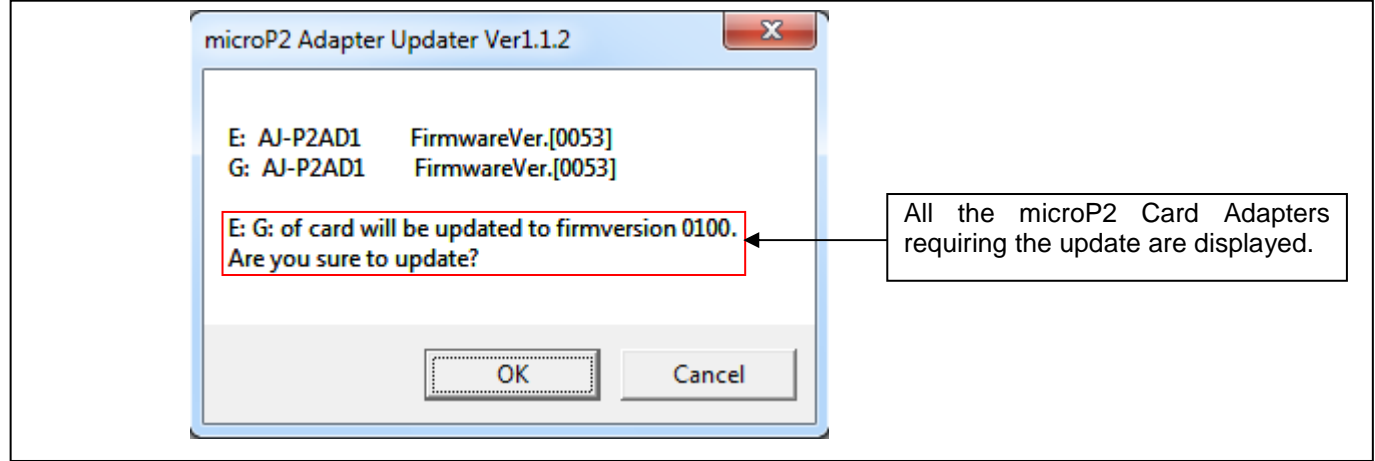

**Note: The following screen will be displayed when the update is unnecessary. Please close this application software by clicking "OK" button.** 

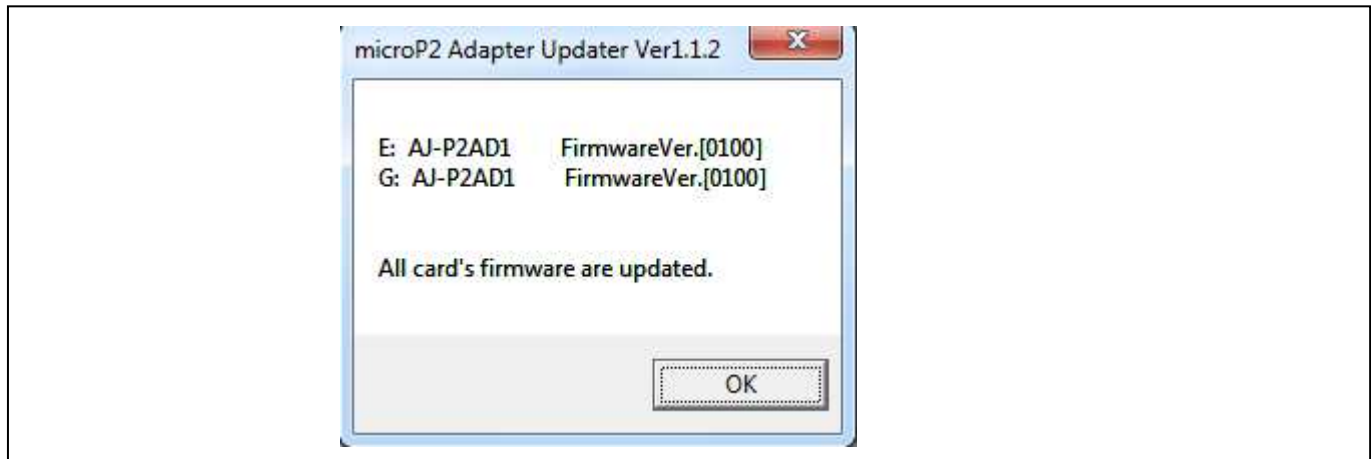

**Note: The following dialog will be displayed when a microP2 Card Adapter is not recognized correctly.** 

**Please confirm that the microP2 Card Adapter is inserted correctly and check the connection between P2 Drive and PC.**

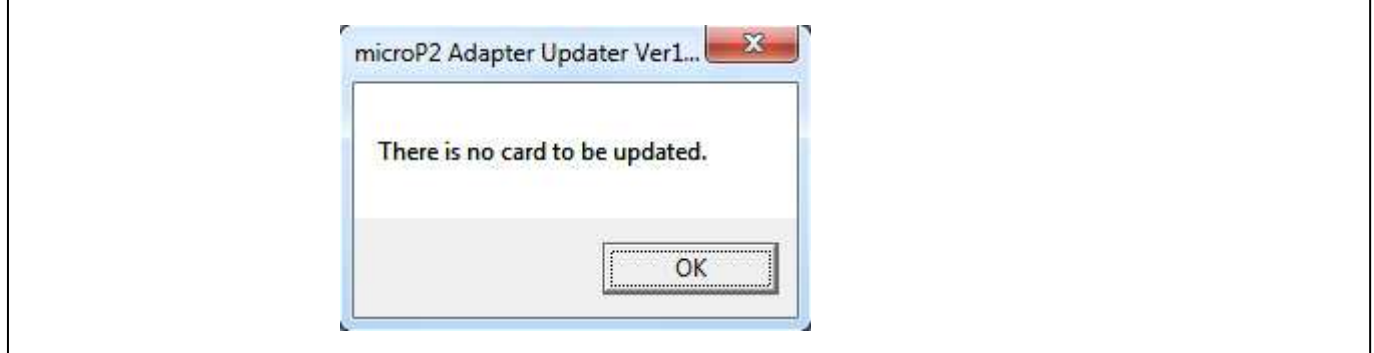

8. By clicking **"OK"** button, the update will start. When two or more microP2 Card Adapters are to be updated in the slots, the update will be executed on each of them one by one.

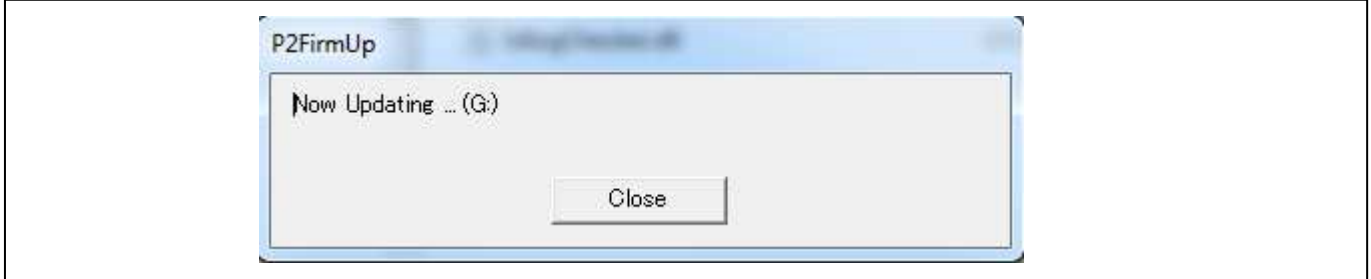

**Note: Once the update starts, it is impossible to cancel the update in the middle. While updating, don't turn off the power of P2 Drive or PC. Don't remove USB cable or PCI Express cable.**

9. When the update is completed, the following dialog will open to ask for ejecting the Card Adapters. Please close this application software by clicking **"Close"** button.

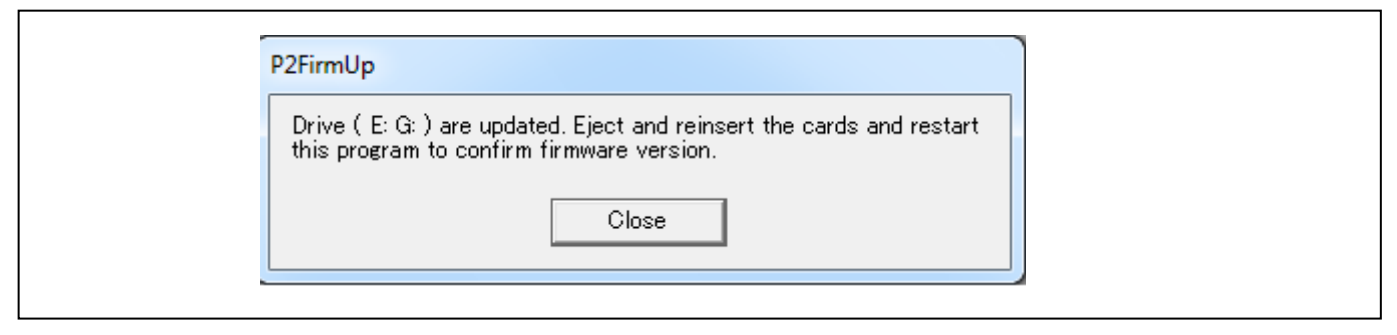

- 10. **Please remove all the microP2 Card Adapters from P2 Drive, and then install all of them back into P2 Drive again.**
- 11. Restart **"microP2Updater.exe"** file. If the update is completed, the following message of update completion will be displayed. Close this application software by clicking **"OK"** button. If the update has failed, the message will be displayed to ask for the update. So execute the update again.

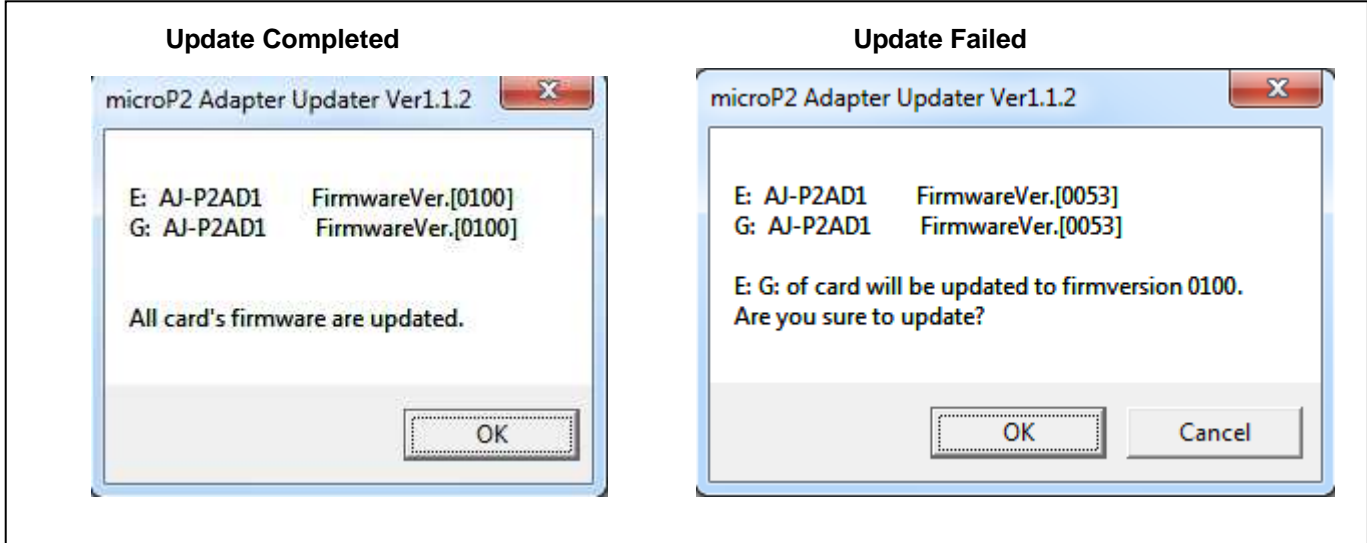

**Note: If microP2 Card Adapters are not ejected and re-inserted after the completion of their firmware update, their new firmware version cannot be recognized and the message asks for the update. So please be sure to eject all the Card Adapters after the completion of update.**